## Modes Complete version 1.4 upgrade overview

There are two upgrade packages. These cannot be used on a computer not already running Modes Complete. Download the 'new installation' packages instead.

#### 1. Modes Complete Server version 1.4 – upgrade (UpgradeServer.zip)

The Modes Complete Server upgrade should be installed on the network server which is running the Modes Server application (*ModesServer.exe*). This is not required for 'standalone' installations.

The upgrade will replace the *NexusDB version 2.0804* database with *NexusDB version 4.5*. The previous desktop interface will be replaced by a web browser interface for the server settings. The *ModesServer4* service will replace the *ModesServer* service. This upgrade does not require a restart.

The Modes Complete Server upgrade will replace system files stored in the *modesresources* folder on the server, and update the *ModesControls* database.

Data files will not be modified.

#### 2. Modes Complete workstation version 1.4 – upgrade (UpgradeWorkstation.zip)

The Modes Complete workstation upgrade should be installed all computers running Modes Complete (*ModesComplete.exe*), either 'standalone' or 'networked'.

The Modes Complete workstation upgrade will upgrade the *ModesComplete* desktop application to *version 1.4.2.33* (or above) and update the *Antenna House Formatter* component to *version 6.5*. This upgrade does not require a restart.

In a standalone installation the upgrade will replace system files stored in the *modesresources* folder, and update the *ModesControls* database.

In a networked installation, this upgrade will make no changes to system files or the *ModesControls* database.

#### Data files will not be modified.

If you are running Modes Complete in networked mode you must upgrade both the server and the workstations to complete the upgrade. The version 1.2 workstation will not work with the version 1.4 server, but version 1.3 and 1.4 workstations will work with either version of the server.

If the network server is also used as a workstation, the workstation upgrade should be installed on this machine in addition to the server upgrade.

Please follow the separate instructions provided for the server and workstation upgrades.

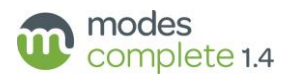

## Before you start:

### Backup your controls

We recommend that you make a backup of your *ModesControls* settings before you begin. Log on to Modes Admin with the username *administrator* and the corresponding password. Select *Export all controls* from the Controls menu, and save the resulting files as a backup of your current settings.

#### Service password

The server upgrade will prompt you to enter the a password for the *ModesService* user account. Please check the current password before you begin.

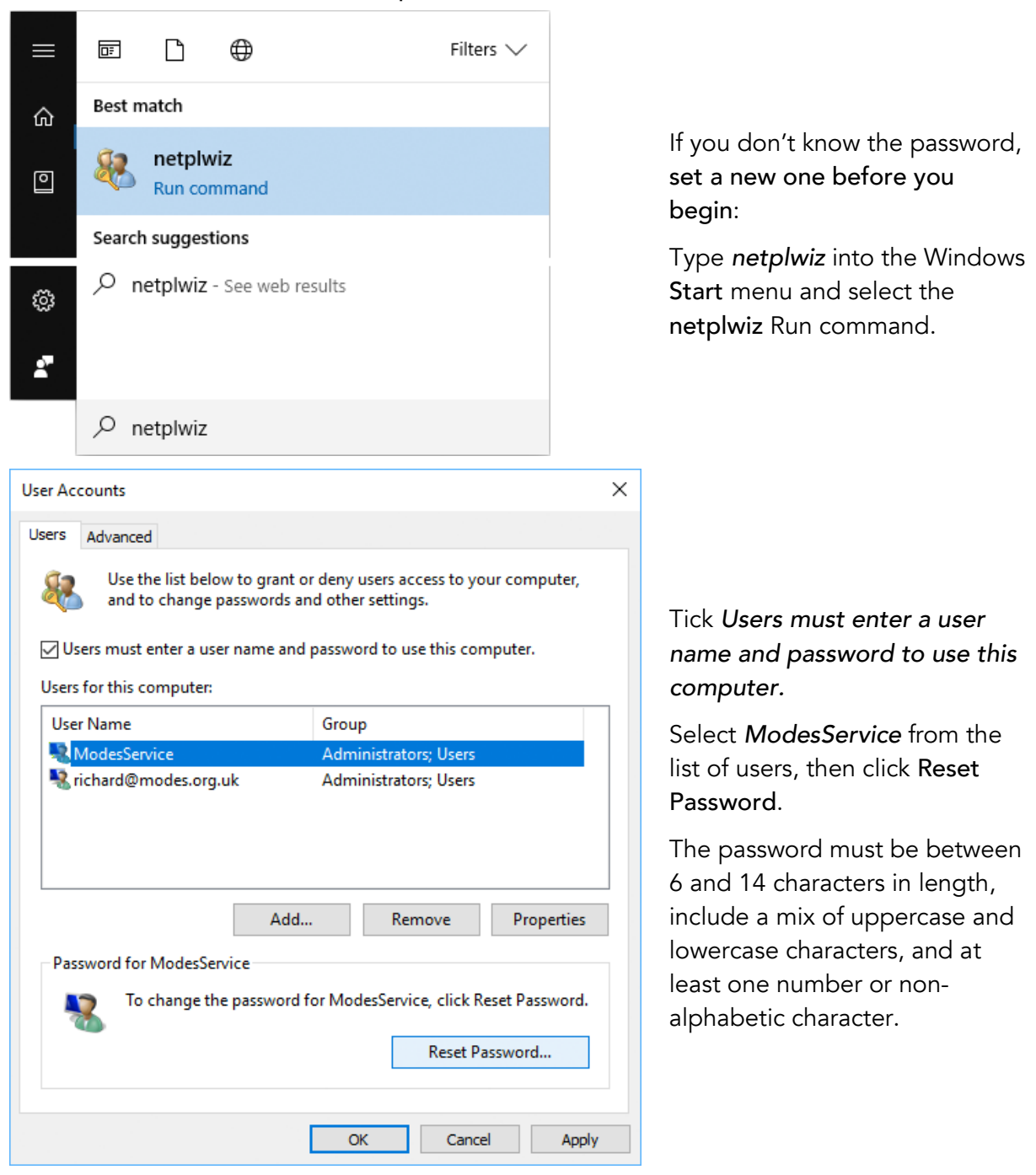

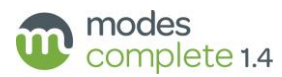

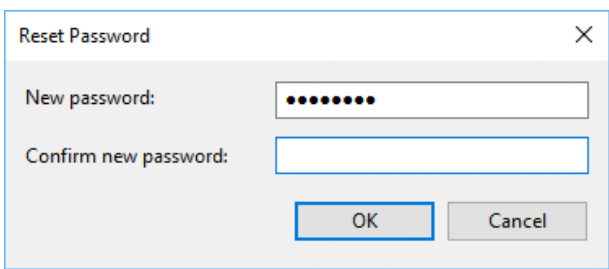

Enter the new password, then click OK to continue.

### EAD application

If you are upgrading from version 1.2, the server upgrade will prompt you to delete the *EAD* application, which is a legacy feature no longer supported by Modes. The same option will appear if you are upgrading a standalone workstation from version 1.2. Although in most cases it will be safe to delete this application, you should check with users that *EAD* is not used for cataloguing archives in Modes.

All users should log out of Modes whilst you install the server upgrade. You are advised to stop the ModesServer service before installing the server upgrade.

### Upgrading from server version 4.11

A small number of users will have previously installed Nexus DB version 4.11 as a patch for problems running on Windows Server 2012. Before installng the Modes Server 1.4 upgrade you *must* uninstall the *Modes Server V4* service. Contact Modes Support for the correct method to uninstall this service.

### Installation password

Please obtain the installation password from Modes Support. This will allow you to open the installation packages and run the upgrade.

# Post-upgrade options for updating the Object and Procedure applications

The upgrade includes options for importing new grids, indexes, templates and element groups, which can be applied at any time after the upgrade has been installed. These features are listed at the end of this document, on pages 8-11.

Users may want to apply all of these options, or choose which they apply. We recommend that they are applied by the Modes administrator, who will have an understanding of which new features they wish to adopt. Full instructions are given on pages 4-7.

To begin, log on to Modes Admin with the username *administrator* and the corresponding password.

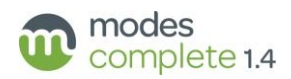

### 1 Updating grids

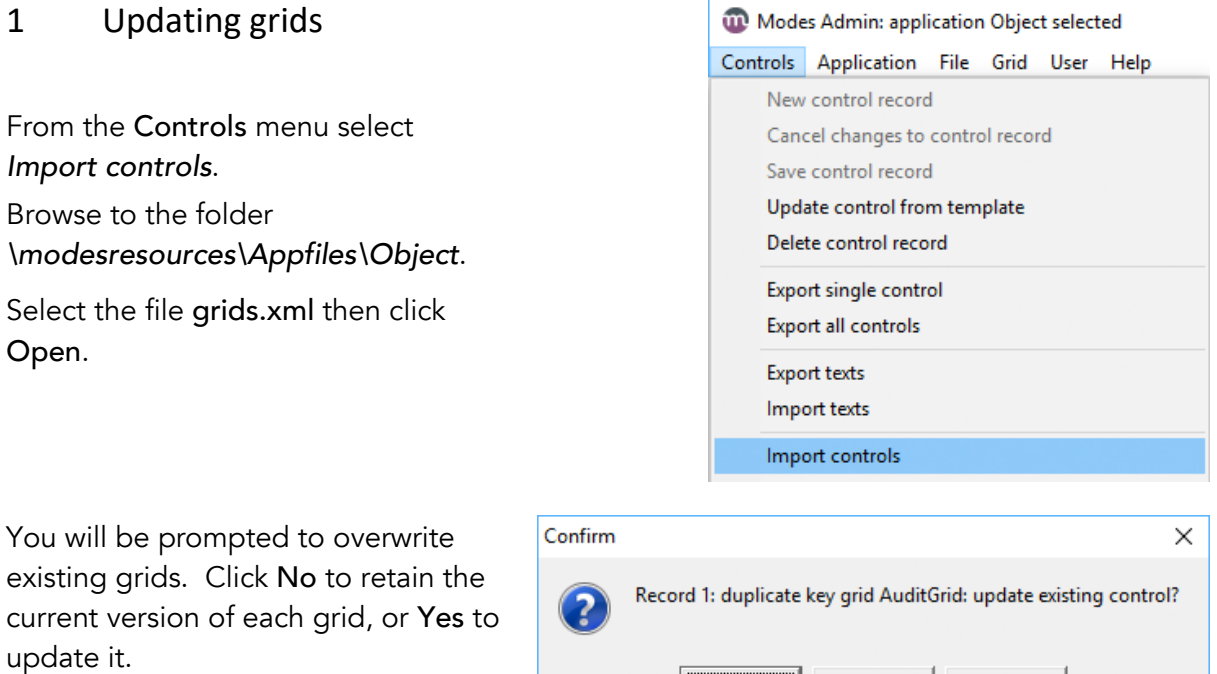

There are 13 Object grids.

Repeat the process for the Procedures application. From the Controls menu select *Import controls*. Browse to the folder *\modesresources\Appfiles\Procedures*. Select the file grids.xml then click Open. Click Yes or No when prompted.

 $N<sub>o</sub>$ 

Yes

Cancel

There are 8 Procedures grids.

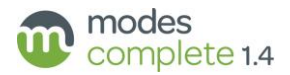

### 2 Updating templates

From the Application tab select *Object*.

From the Application menu select *Import templates*.

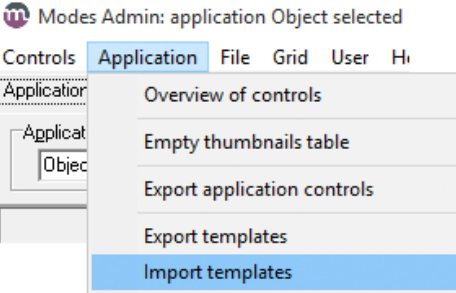

Browse to the folder *\modesresources\Appfiles\Object*.

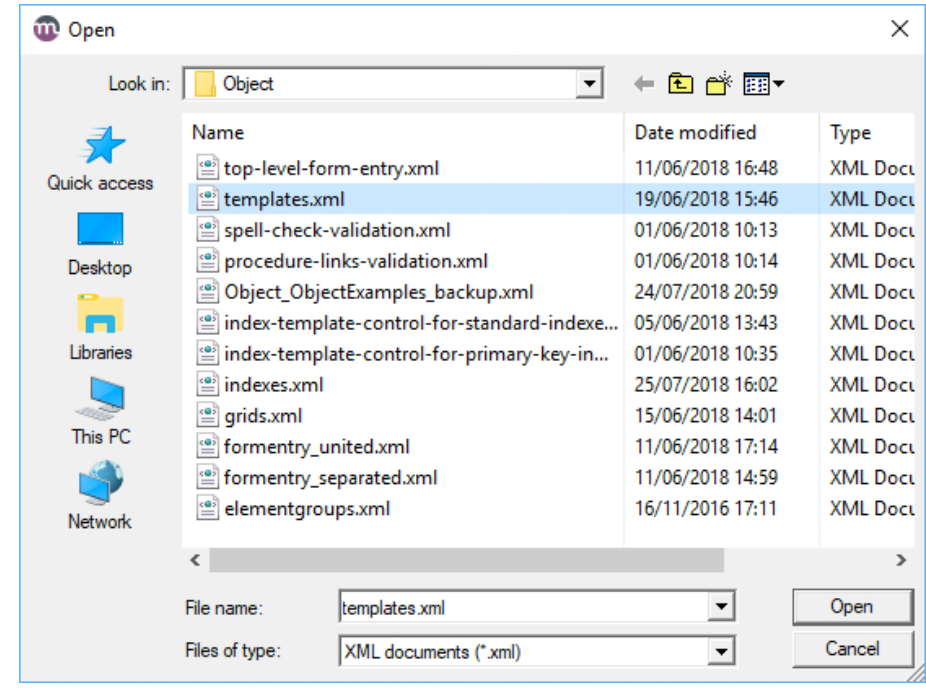

Select the file templates.xml then click Open.

You will be prompted to overwrite existing templates. Click No to retain the current version of each template, or Yes to update it.

There are 23 Object templates.

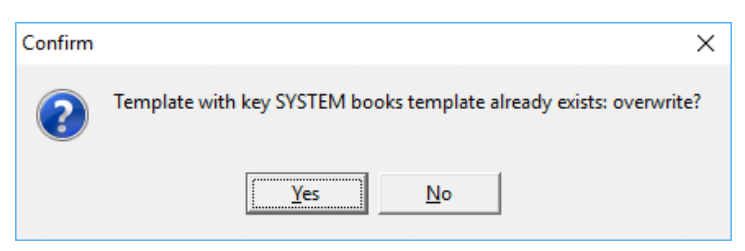

Repeat the process for the Procedures application. From the Application tab select *Procedures*.

From the Application menu select *Import templates*.

Browse to the folder *\modesresources\Appfiles\Procedures*.

Select the file templates.xml then click Open. Click Yes or No when prompted.

There are 19 Procedures templates.

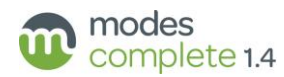

### 3 Updating indexes

From the Controls menu select *Import controls*. Browse to the folder *\modesresources\Appfiles\Object*. Select the file indexes.xml then click Open.

**m** Modes Admin: application Object selected Controls Application File Grid User Help New control record Cancel changes to control record Save control record Update control from template Delete control record Export single control **Export all controls Export texts** Import texts Import controls

You will be prompted to overwrite existing index controls. Click No to retain the current version of each control, or Yes to update it. There are 8 Object index controls.

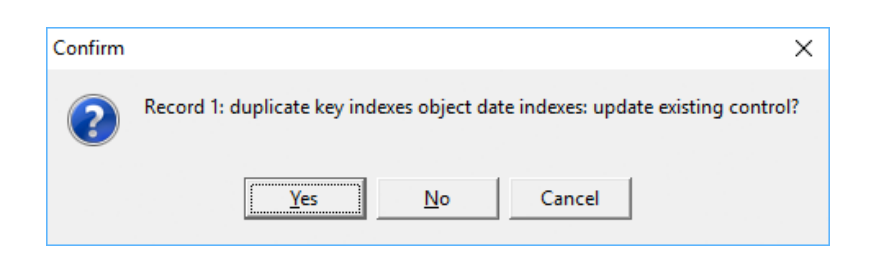

Repeat the process for the Procedures application. From the Controls menu select *Import controls*.

Browse to the folder *\modesresources\Appfiles\Procedures*.

Select the file indexes.xml then click Open. Click Yes or No when prompted.

There are 19 Procedures index controls.

*Changes to indexes do not take effect until you restructure the data files*:

### 4 Restructuring data files

From the Application tab select *Object*. From the Application menu select *Restructure files*. Click OK when the Confirmation window appears.

Repeat the process for the Procedures application. From the Application tab select *Procedures*. From the Application menu select *Restructure files*. Click OK when the Confirmation window appears.

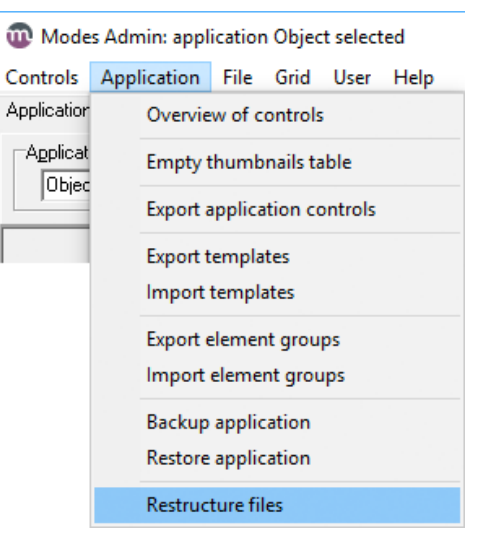

*Note: restructuring can be a lengthy process if you have a large number of data files, or large numbers of records.*

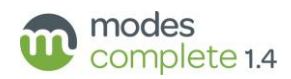

### 5 Updating element groups

From the Application tab select *Object*.

From the Application menu select *Import element groups*.

Browse to the folder

*\modesresources\Appfiles\Object*.

Select the file elementgroups.xml then click Open.

Modes Admin: application Object selected Controls Application File Grid User He Application Overview of controls Applicat Empty thumbnails table Objec **Export application controls Export templates** Import templates Export element groups Import element groups

You will be prompted to overwrite existing element groups. Click No to retain the current version of each element group, or Yes to update it. There are 139 Object element groups.

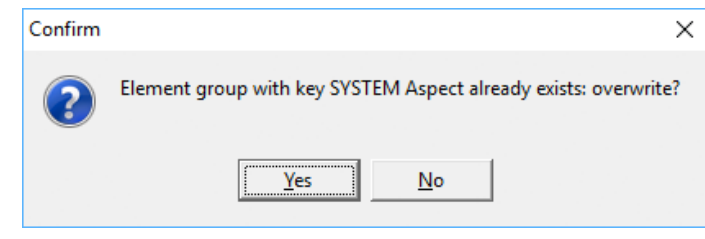

Repeat the process for the Procedures application.

From the Application tab select *Procedures*.

From the Application menu select *Import element groups*.

Browse to the folder *\modesresources\Appfiles\Procedures*.

Select the file elementgroups.xml then click Open. Click Yes or No when prompted.

There are 68 Procedures element groups.

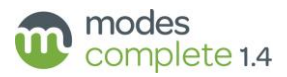

## Grids, Indexes and Templates

The following templates, grids and indexes are included with the version 1.4 upgrade package.

## Object application

Grids:

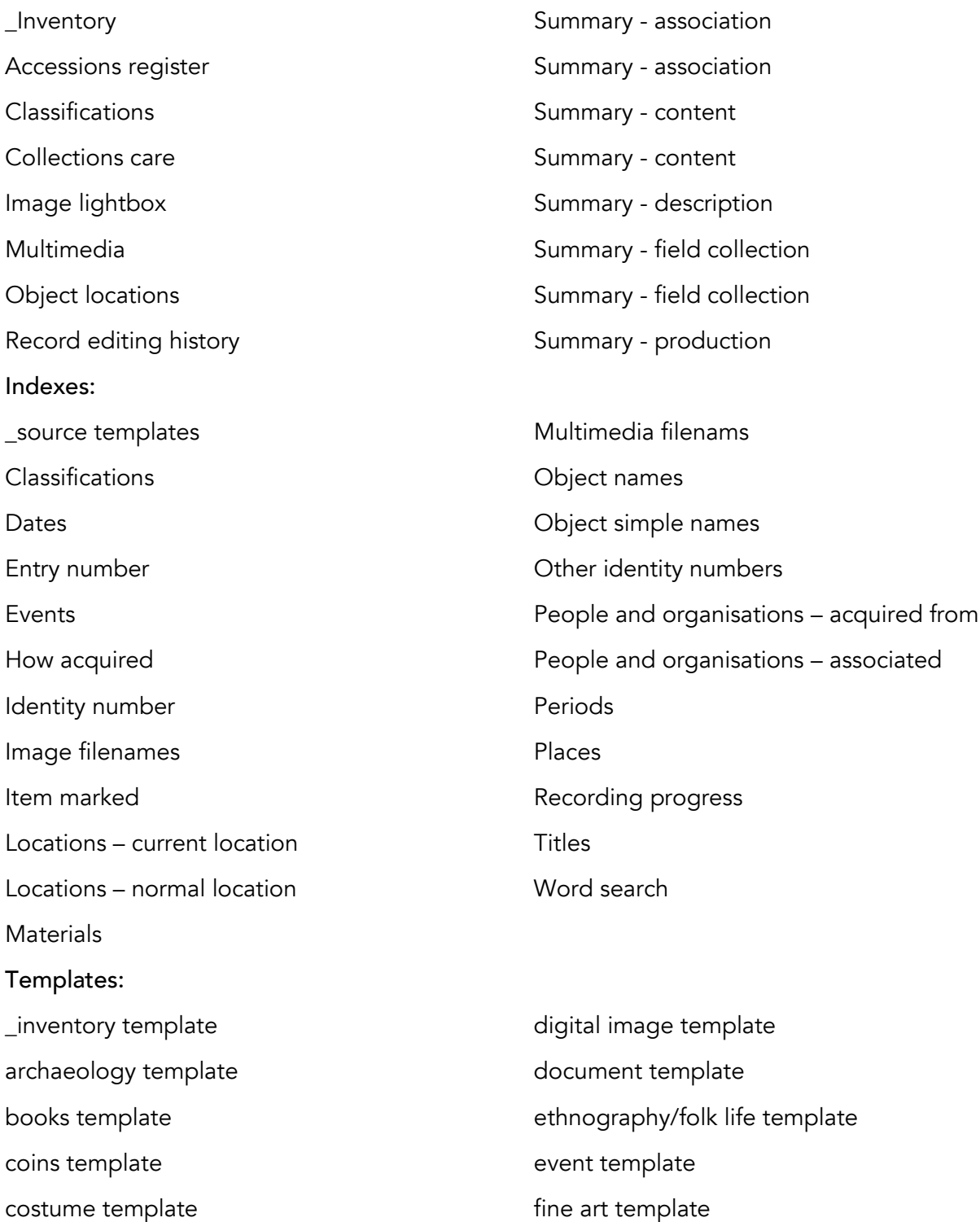

geology template

decorative art template

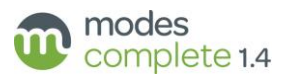

#### Templates (continued):

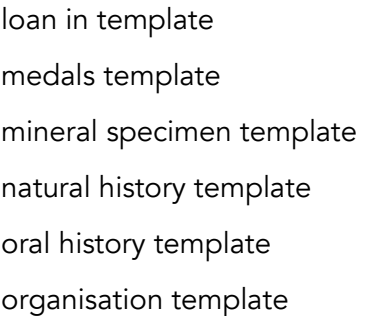

Procedures application

person template photograph template place template social history template technology/transport template

#### Grids: Acquisition Loans in Loans out Movements Object entry Object exit Record editing history Indexes: \_source templates Acquisition reference number Audit reference number Collections review number Condition check reference number Conservation number Dates - date of entry Dates - date of exit Dates - date returned Dates - date returned Dates - delivery date Dates - planned removal dates Dates - removal dates Dates - return due Dates - return due Disposal reference number Entry number Entry number Exit number Exit number Incident number Insurance or indemnity reference number Loan in number Loan out number Locations - new location Locations - previous location Movement number Object names Peoples names Process reference number Reasons for entry Reasons for exit Reproduction number Use of collections reference number Valuation reference number Word search

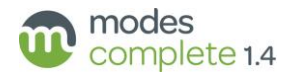

#### Templates:

acquisition template audit templat e collections review template condition check/technical assessment template conservation and treatment template disposal template exhibition template indemnity template insurance template loan in template loan out template loss/damage template movement template object entry template object exit template process template reproduction template use of collections template valuation template

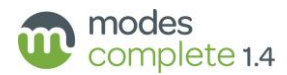

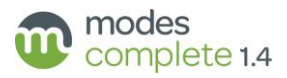